# UNIVERSITÀ DEGLI STUDI DI PADOVA

## Istruzioni tecniche per la compilazione della domanda di preiscrizione

- La procedura per la presentazione di tale domanda è informatizzata, niente deve essere spedito via posta ordinaria.
- Prima di compilare la domanda è consigliato leggere attentamente l'Avviso di ammissione, in particolare la parte relativa al Corso prescelto per cui si è deciso di presentare la domanda. Accertarsi di possedere i requisiti richiesti e VERIFICARE QUALI SIANO I DOCUMENTI RICHIESTI DA ALLEGARE.
- ATTENZIONE: tutti i documenti necessari per la presentazione della domanda dovranno essere caricati in formato pdf/a e in alcuni casi stampati, firmati e ricaricati. Si consiglia pertanto di utilizzare una postazione munita di stampante e scanner. **In caso di accesso tramite SPID, non verrà richiesta alcuna firma, ma è comunque necessario procedere alla presentazione della domanda, pena l'esclusione dall'ammissione al Corso**.
- È possibile compilare la domanda accedendo alla piattaforma anche in momenti diversi, salvando i dati inseriti. In questo modo l'utente entrerà la volta successiva e attraverso il tasto MODIFICA potrà continuare la compilazione. È fondamentale però che il login alla piattaforma venga effettuato utilizzando sempre lo stesso tipo di credenziali.
- I candidati che intendono presentare la domanda di partecipazione a più di un Corso dovranno compilare e presentare tante domande quanti sono i Corsi prescelti.
- I candidati in possesso di titolo accademico conseguito all'estero che non sia già stato dichiarato equipollente ad un titolo italiano devono leggere l'art. 6 dell'avviso di selezione e caricare nella maschera dedicata i documenti richiesti.
- Terminata la procedura di compilazione e presentazione della domanda il candidato riceverà una e-mail con la conferma dell'avvenuta consegna.
- Al link https://www.unipd.it/video-istruzioni-master sono presenti video tutorial di supporto alla compilazione della domanda di preiscrizione.
- Ulteriori informazioni relative alle procedure dell'avviso possono essere richieste inviando una mail a: formazionecontinua.lauream@unipd.it

### **1. REGISTRAZIONE E ACCESSO AL SISTEMA**

Collegarsi al sito https://pica.cineca.it/unipd.

Si può accedere al sistema tramite:

1) accesso tramite SPID (https://www.spid.gov.it/); scegliere dalla pagina delle federazioni disponibili l'ente Università di Padova. Seguire poi le istruzioni del proprio gestore (fig. 1; 2; 3).

In caso di accesso tramite SPID, non verrà richiesta alcuna firma, ma è comunque necessario procedere alla presentazione della domanda, pena l'esclusione dall'ammissione al Corso

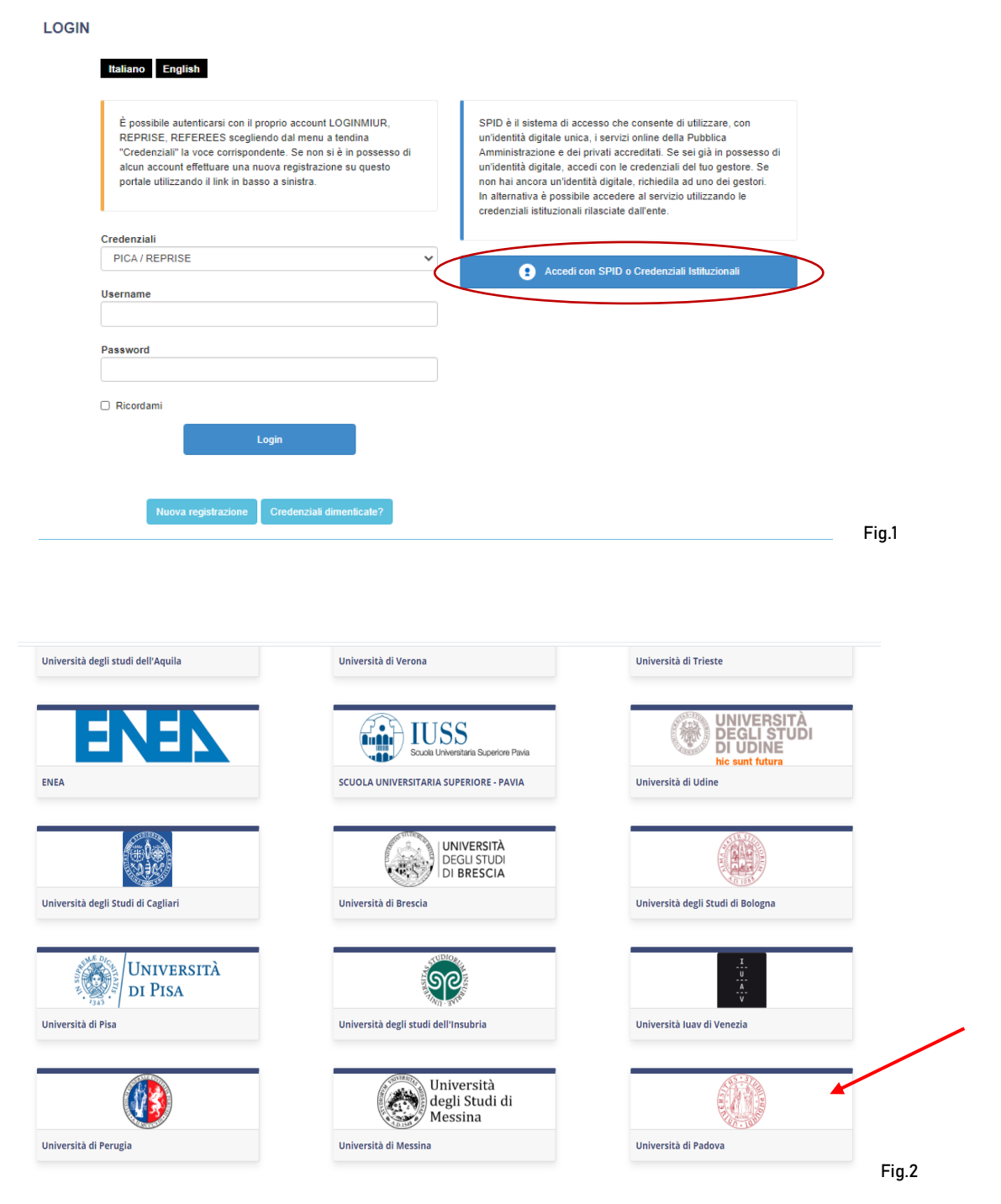

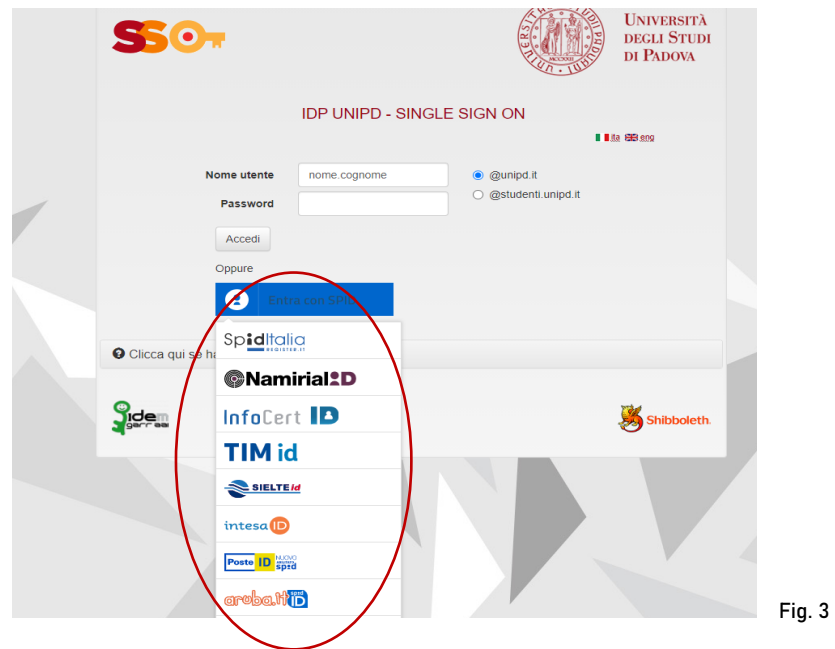

In caso di primo accesso a PICA, comparirà una schermata (fig. 4) dove l'utente dovrà inserire i dati mancanti e cliccare su "Nuova registrazione".

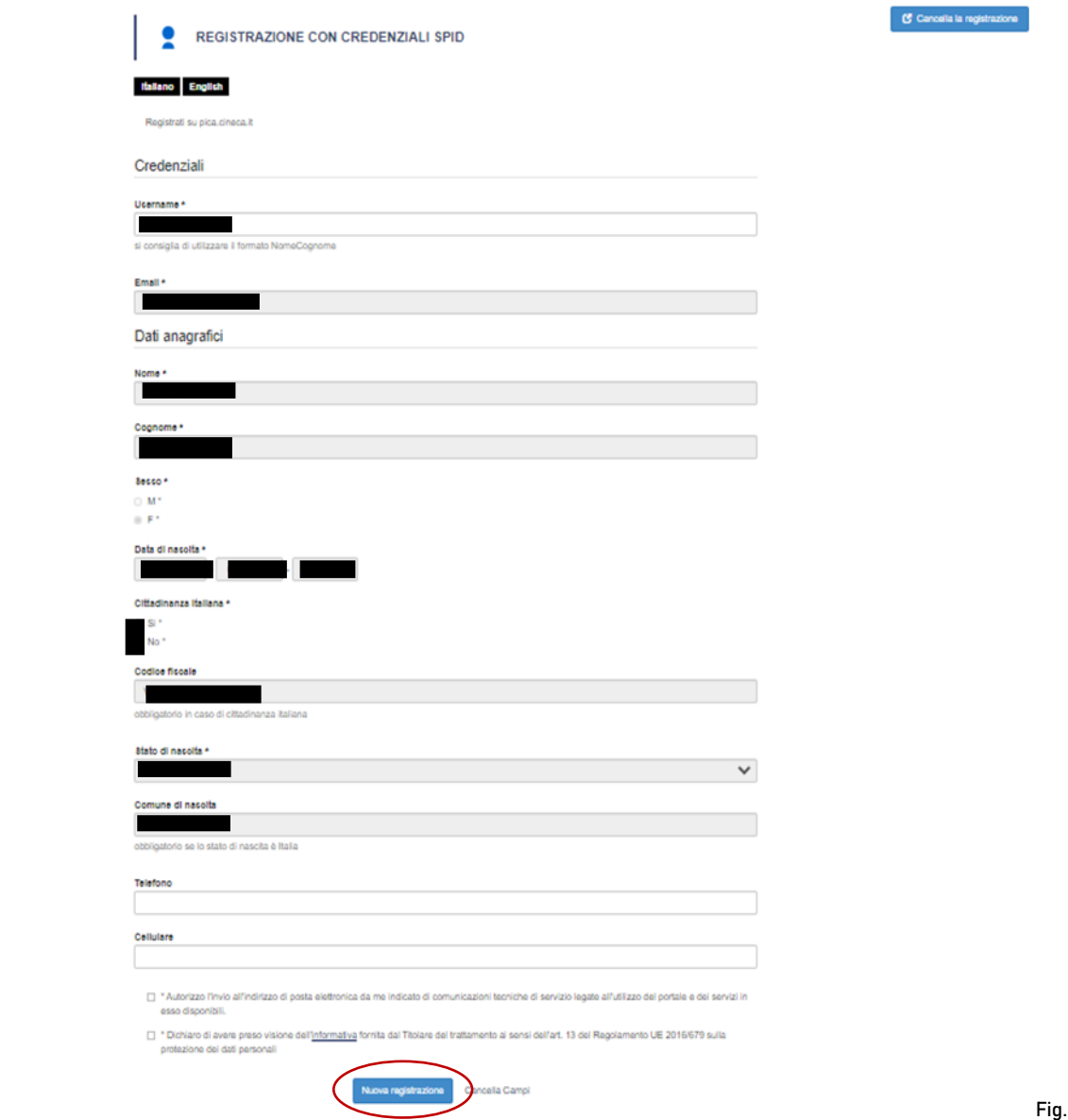

2) accesso tramite UNIPD-SSO (@studenti.unipd.it oppure @unipd.it); scegliere dalla pagina delle federazioni disponibili l'ente Università di Padova ed eseguire il login con le proprie credenziali SSO. NB. In caso di password dimenticata e/o scaduta cliccare nella sezione di supporto e seguire le indicazioni suggerite (fig. 5).

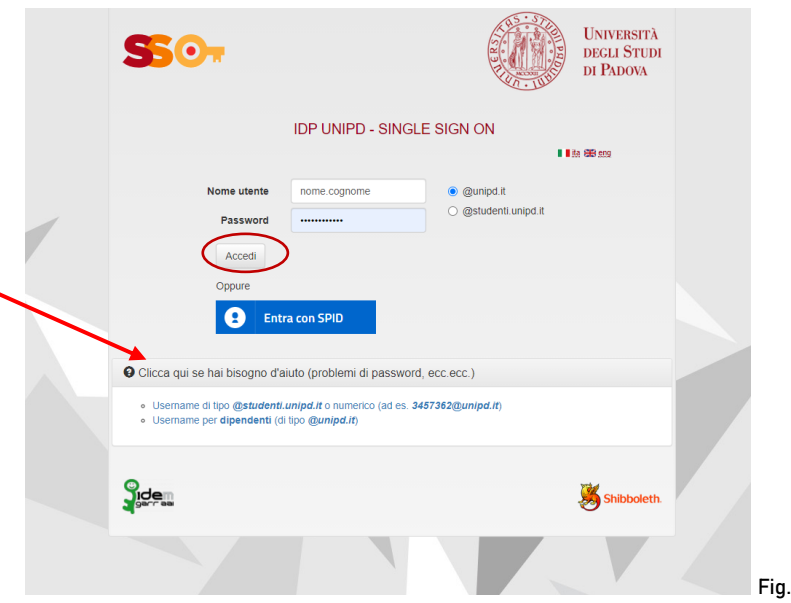

3) accesso tramite account PICA; in caso di primo accesso è possibile registrarsi cliccando su "Nuova Registrazione" e inserire i dati richiesti dal sistema (fig.6).

 $5<sub>5</sub>$ 

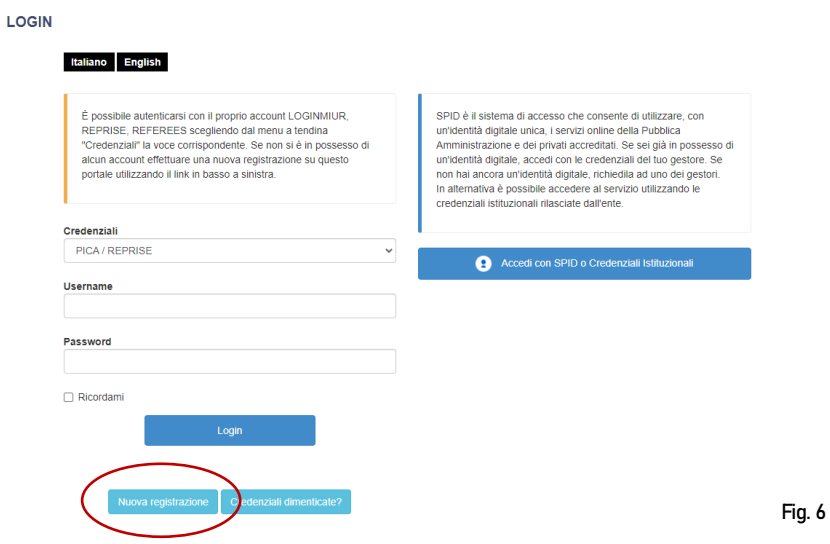

Dopo aver inserito tutti i dati richiesti dalla procedura di registrazione cliccare "Registrati": il sistema invierà all'indirizzo di posta elettronica inserito una mail con le indicazioni per confermare la registrazione. Nel caso in cui il candidato non riceva tale mail, o non riesca a visualizzarla, deve contattare il supporto tramite il link presente in calce alla pagina web pica.cineca.it/unipd.

4) accesso tramite account LOGINMIUR; per coloro che hanno già una utenza alla banca dati LOGINMIUR, è possibile accedere senza eventuale registrazione.

Nel campo credenziali selezionare LOGINMIUR e inserire username e password del proprio account. Nel caso in cui l'utente possieda le credenziali, ma non le ricordi, deve cliccare l'opzione "Credenziali dimenticate?" e riceverà una mail con la password.

#### **2. COMPILAZIONE DELLA DOMANDA**

Dopo aver effettuato l'accesso, selezionare dalla pagina degli enti disponibili l'Università di Padova.

Per poter procedere alla compilazione della domanda selezionare dal menù a tendina "Tipologia / Category" la voce "Master e Corsi", cliccare sulla call di interesse e successivamente su "Compila una nuova domanda/New submission" (fig. 7).

L'utente prima di compilare la domanda può aggiornare il suo profilo selezionando in alto a destra il menù Profilo utente.

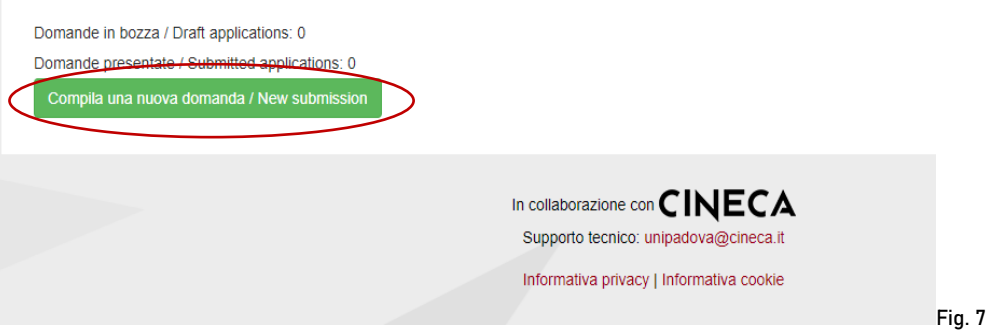

Nella prima sezione da compilare "DOMANDA DI AMMISSIONE A PROCEDURA SELETTIVA" l'utente dovrà selezionare prima il livello e poi il Master/Corso prescelto.

Dovrà poi selezionare PERCORSO STANDARD.

(NB: selezionare PERSONALE TECNICO AMMINISTRATIVO solo se assunti presso l'Università degli Studi di Padova e quindi rientranti nella predetta categoria).

ATTENZIONE: alla fine della compilazione è necessario cliccare sempre sul pulsante "SALVA E PROSEGUI" in basso a sinistra della pagina. Se l'inserimento è avvenuto correttamente il sistema passa alla pagina successiva; in caso contrario compariranno dei messaggi di errore/segnalazioni e l'utente dovrà correggere i dati già immessi o inserire i dati mancanti.

Nella sezione "DATI ANAGRAFICI E RECAPITI" l'utente troverà questa parte precompilata con i dati già recuperati in fase di accesso (SPID/UNIPD-SSO) o inseriti durante la procedura di registrazione in Pica; deve pertanto compilare solamente i campi mancanti.

Nella sezione "RECUPERO AUTOMATICO TITOLI DI AMMISSIONE" l'utente potrà recuperare i suoi titoli di studio cliccando sul pulsante "cerca /search", se la sua anagrafica è già presente nel database dell'Università di Padova (fig. 8)

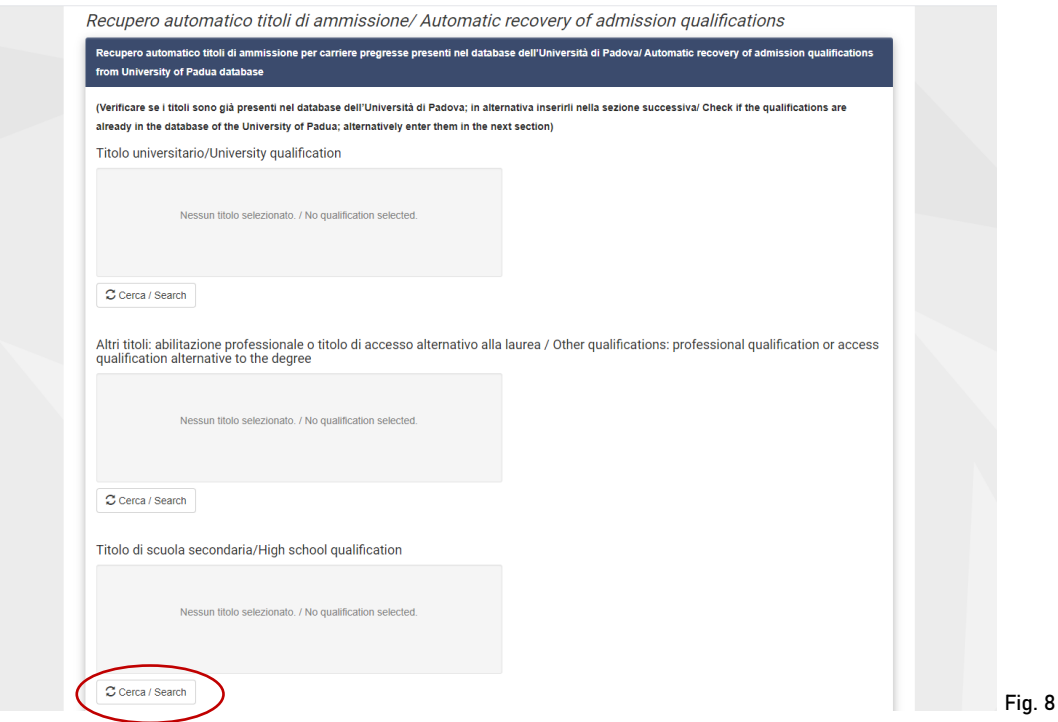

In caso non sia possibile il recupero dei titoli di accesso in quanto non presenti nel database dell'Università di Padova, nella sezione "INSERIMENTO TITOLI DI AMMISSIONE" l'utente dovrà inserire la tipologia del titolo accademico in suo possesso.

Successivamente dovrà inserire anche le informazioni relative al titolo accademico conseguito o da conseguire entro l'inizio delle attività didattiche del Master/Corso scelto. (fig. 9).

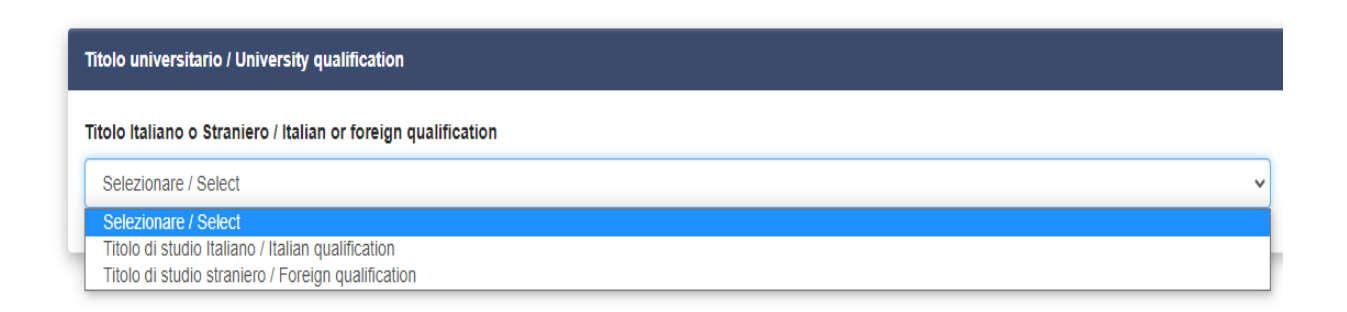

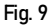

ATTENZIONE: alcuni Master di I livello potrebbero richiedere anche titoli differenti da un corso di laurea (es. diploma scuola regionale infermieri…); se si è in possesso di uno di questi titoli l'utente dovrà prima selezionare una delle voci presenti in "Altri titoli" e poi compilare i dati relativi al proprio titolo di studio.

Nel caso in cui si sia in possesso di un titolo di studio conseguito all'estero dovranno essere caricati i documenti a vostra disposizione (fig. 10).

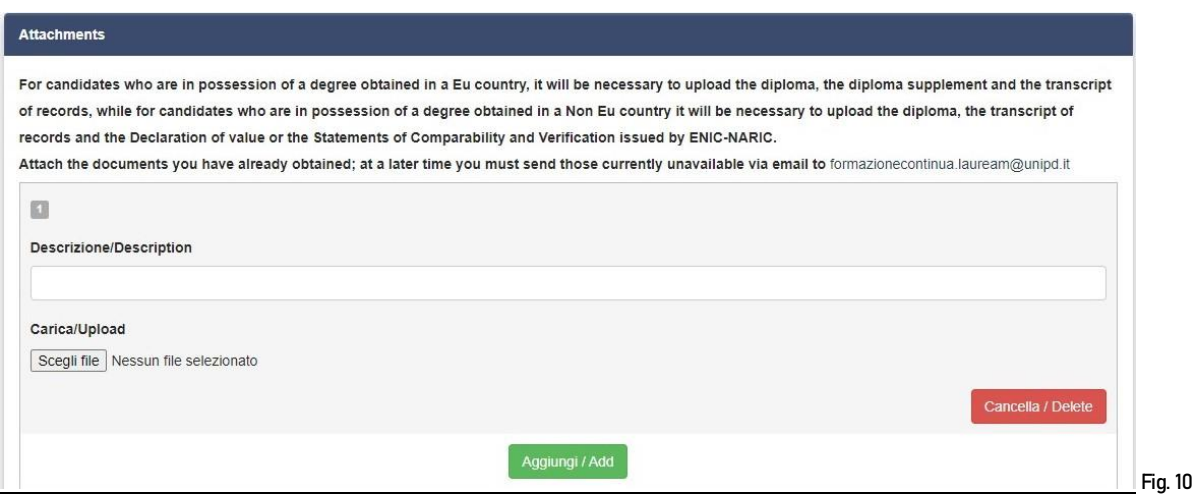

Nella sezione "DICHIARAZIONI" il candidato dovrà dare conferma della lettura dell'avviso di selezione.

Nella sezione "DISABILITÀ" dovrà indicare se chiede di essere ammesso al Master/Corso beneficiando dell'esonero totale del contributo previsto in caso di disabilità allegando obbligatoriamente le certificazioni richieste.

Dovrà inoltre indicare se richiede o meno di poter sostenere eventuali prove di ammissione ai Master/Corso con modalità individualizzate.

La sezione "ALLEGATI" (fig. 11) consente di caricare i documenti richiesti per la partecipazione alla selezione relativa al Master/Corso scelto.

Per ogni Corso dovranno essere obbligatoriamente caricati i seguenti documenti:

- copia di un documento d'identità in corso di validità;

- curriculum vitae aggiornato (preferibilmente in formato europeo).

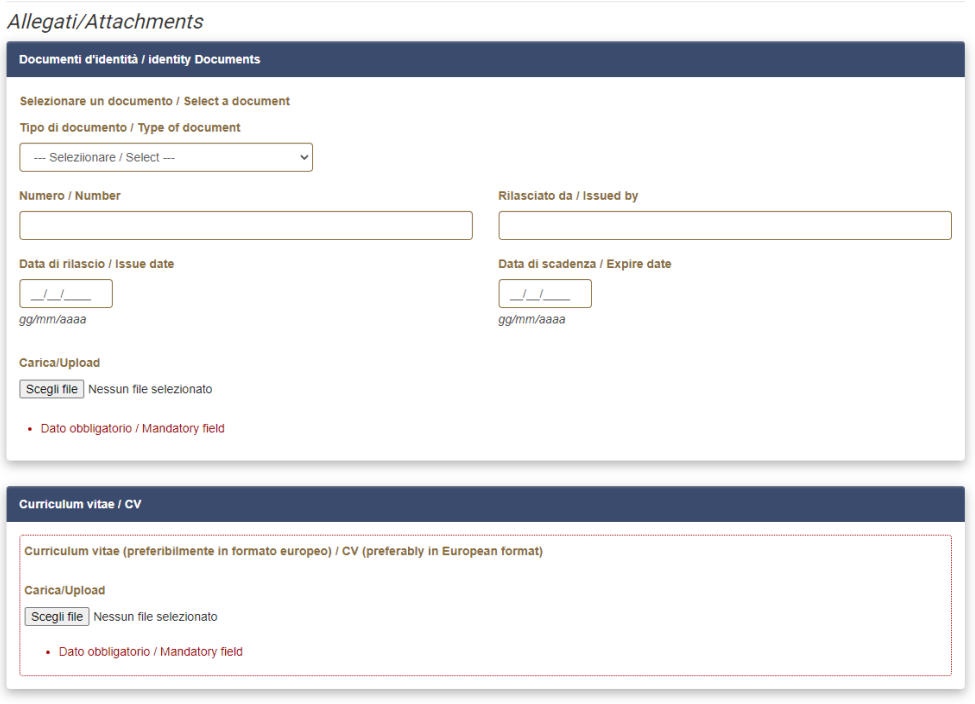

Alcuni Master/Corsi potrebbero richiedere il caricamento di altri documenti, oltre a quelli sopraindicati, specificati nella scheda del Master/Corso presente nell'avviso di selezione.

Sarà possibile caricare questi documenti nelle sezioni dedicate (fig. 12).

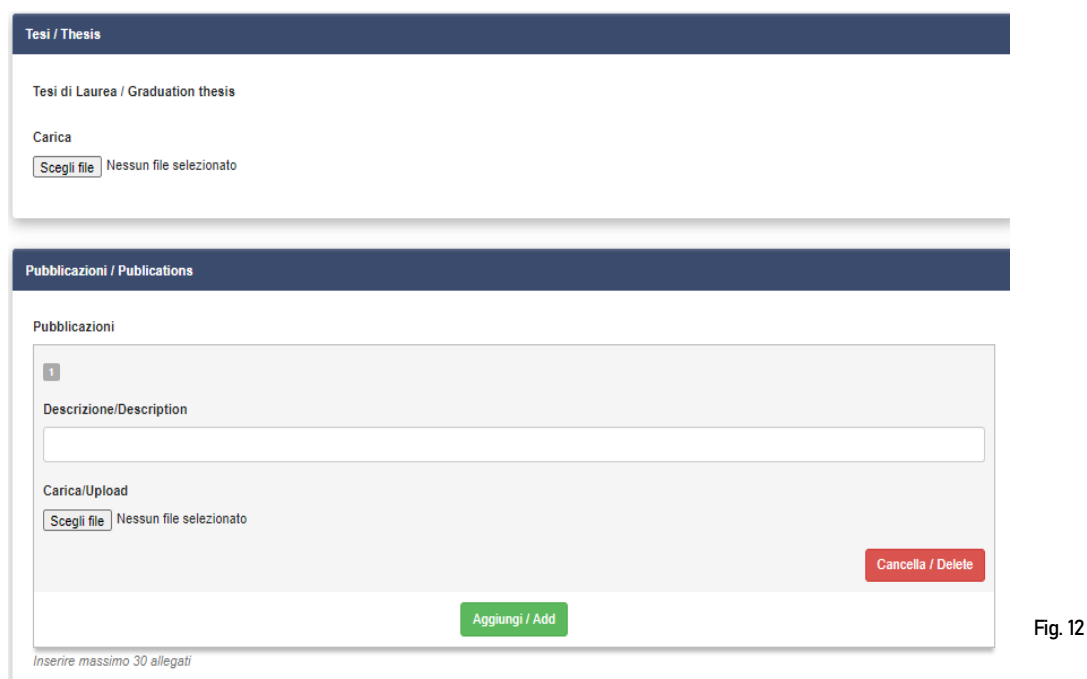

### **3. CONFERMA DELLA DOMANDA**

Una volta terminata la compilazione il candidato vedrà sul cruscotto, con lo status "in bozza", la domanda da presentare. Il passo successivo sarà quello di cliccare su "Verifica/Verify" (fig. 13) e controllare la correttezza dei dati inseriti.

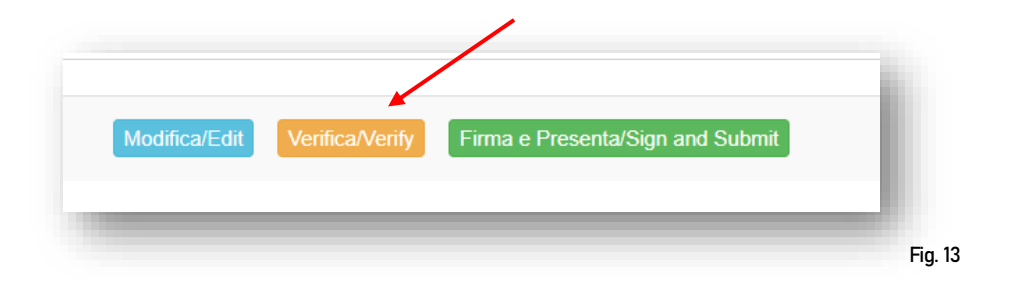

### **4. PAGAMENTO DEL CONTRIBUTO DI PREISCRIZIONE**

Dopo aver effettuato la verifica, tornare al cruscotto e procedere al pagamento dei 30,00 euro (fig.14)

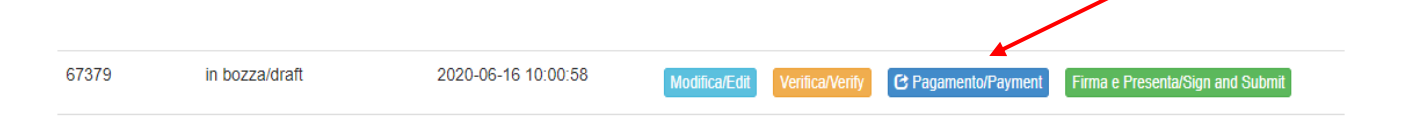

Fig. 14

Sarà possibile effettuare il pagamento tramite le seguenti 2 opzioni (fig.15):

PagoPA (istruzioni disponibili alla pagina https://www.unipd.it/pago-pa);

- Pagamento riservato ad enti convenzionati (da utilizzare esclusivamente in caso di specifica convenzione attiva con l'Università degli Studi di Padova)

### **Si avvisa che l'utilizzo della Carta docente non è più consentito.**

Si ricorda che il contributo di preiscrizione di 30,00 euro è obbligatorio, pertanto, solo una volta inserito, sarà possibile confermare e firmare la domanda.

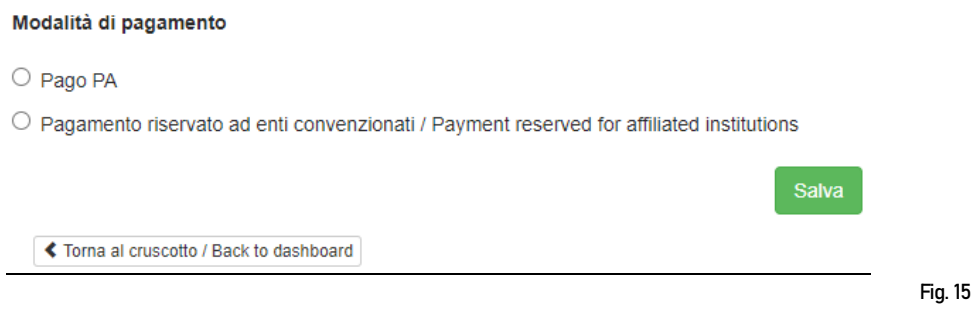

Nel caso in cui si scegliesse PagoPA sarà richiesto un indirizzo email dove sarà inviata la conferma del pagamento (fig. 16).

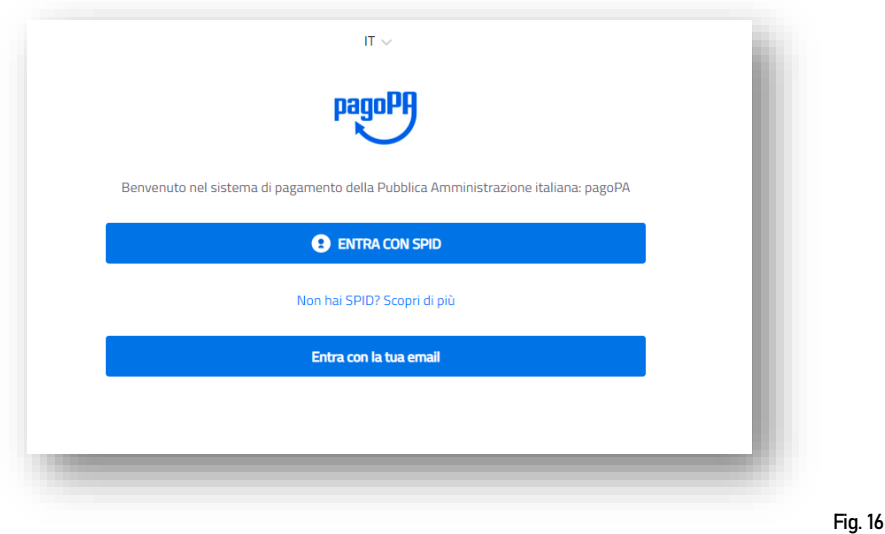

Successivamente la procedura PagoPA chiederà di selezionare la modalità di pagamento online (fig.17)

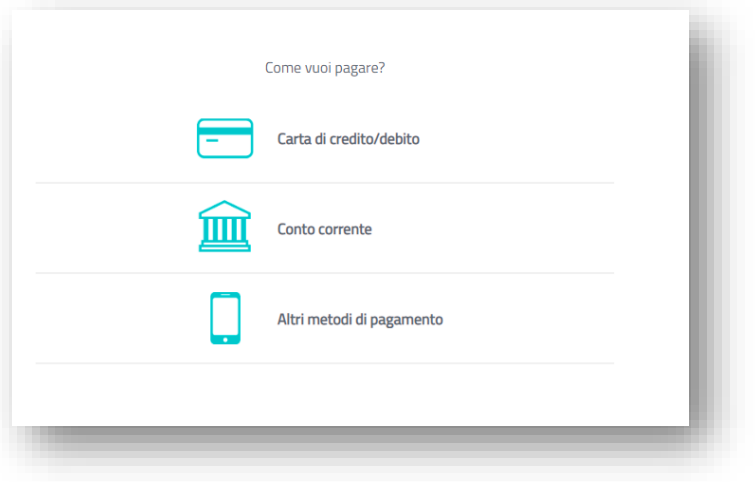

Fig.17

Una volta effettuato il pagamento sarà possibile scaricare la relativa quietanza (fig. 18).

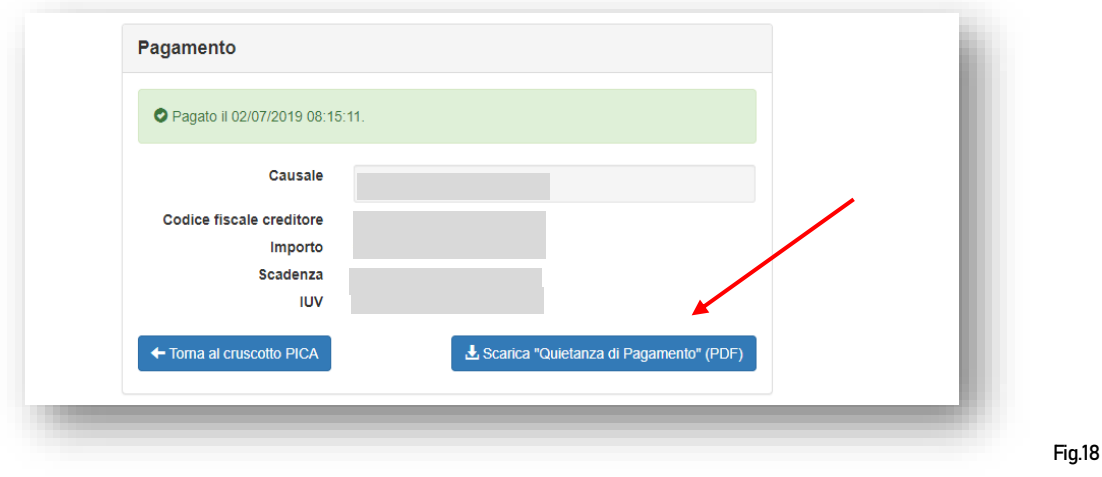

#### **5. FIRMA E PRESENTAZIONE DELLA DOMANDA**

Una volta effettuato o caricato il pagamento, è necessario tornare al cruscotto e procedere con la firma della domanda. Il sistema verifica che tutte le informazioni necessarie siano state inserite e nel caso di errori il sistema avvisa il candidato che la domanda deve essere modificata.

Quando il sistema rileva che la domanda è stata correttamente compilata, permette il passaggio successivo e il candidato deve cliccare il pulsante "Firma/Sign" in fondo alla pagina (fig. 19)

NB: si ricorda che se l'utente ha effettuato l'accesso con SPID, non verrà chiesta alcuna firma in questa fase, ma è comunque necessario procedere alla presentazione della domanda, pena l'esclusione dall'ammissione al Corso.

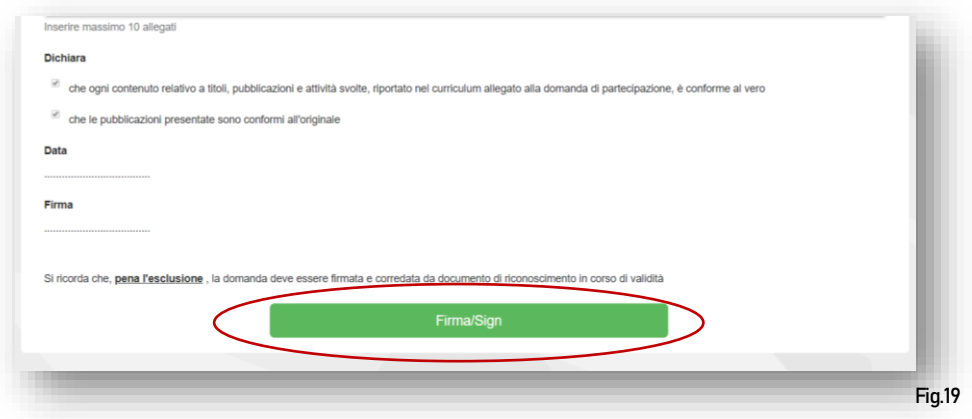

A questo punto vengono proposte tre modalità di firma e il candidato deve selezionarne una e seguire attentamente le istruzioni proposte (fig. 20)

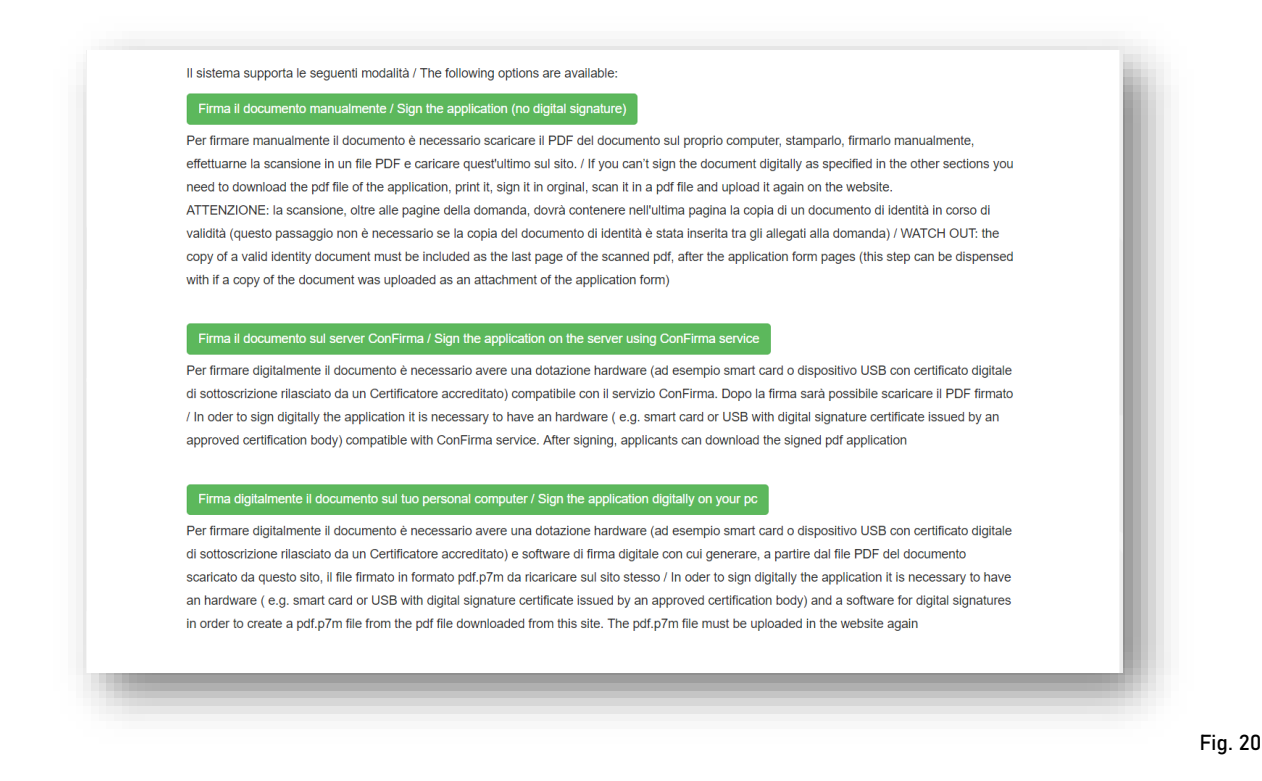

Lo stato della domanda, se presentata correttamente, passerà da "bozza/da firmare" a "presentata" (fig. 21) e non sarà più possibile modificarla.

Una volta che la domanda risulta presentata, riceverete un'email con la conferma di avvenuta consegna.

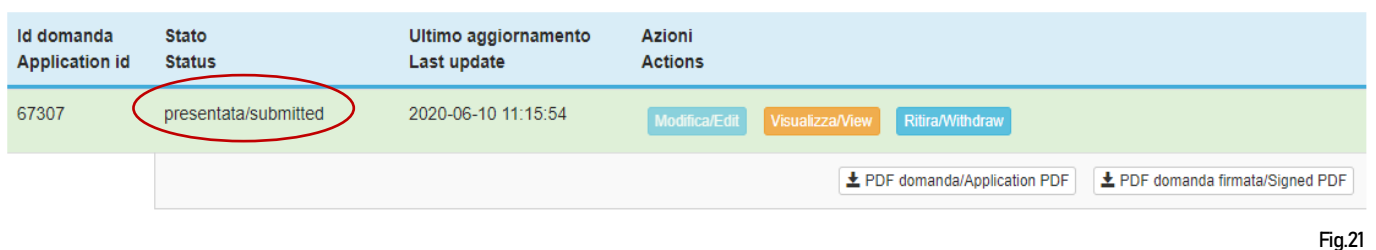

### **6. PROCEDURA DI RITIRO**

Il candidato può revocare la domanda utilizzando il pulsante "RITIRA" (entro la data di scadenza della domanda di preiscrizione indicata nell'avviso di selezione).

ATTENZIONE: il ritiro della domanda non prevede il rimborso del contributo di 30,00 euro; se il candidato, dopo aver ritirato una domanda, decide di presentarne un'altra, dovrà procedere con un nuovo pagamento.

Per informazioni in merito alla compilazione della domanda è possibile contattare telefonicamente l'Ufficio Post Lauream – Settore Master e Formazione Continua dal lunedì al venerdì dalle ore 10:00 alle ore 12:30 ai seguenti numeri: 049 8276373 / 6374.